# FLRA eFiling System

Registering and Creating a User Profile using the FLRA's eFiling System

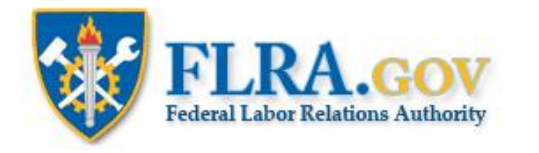

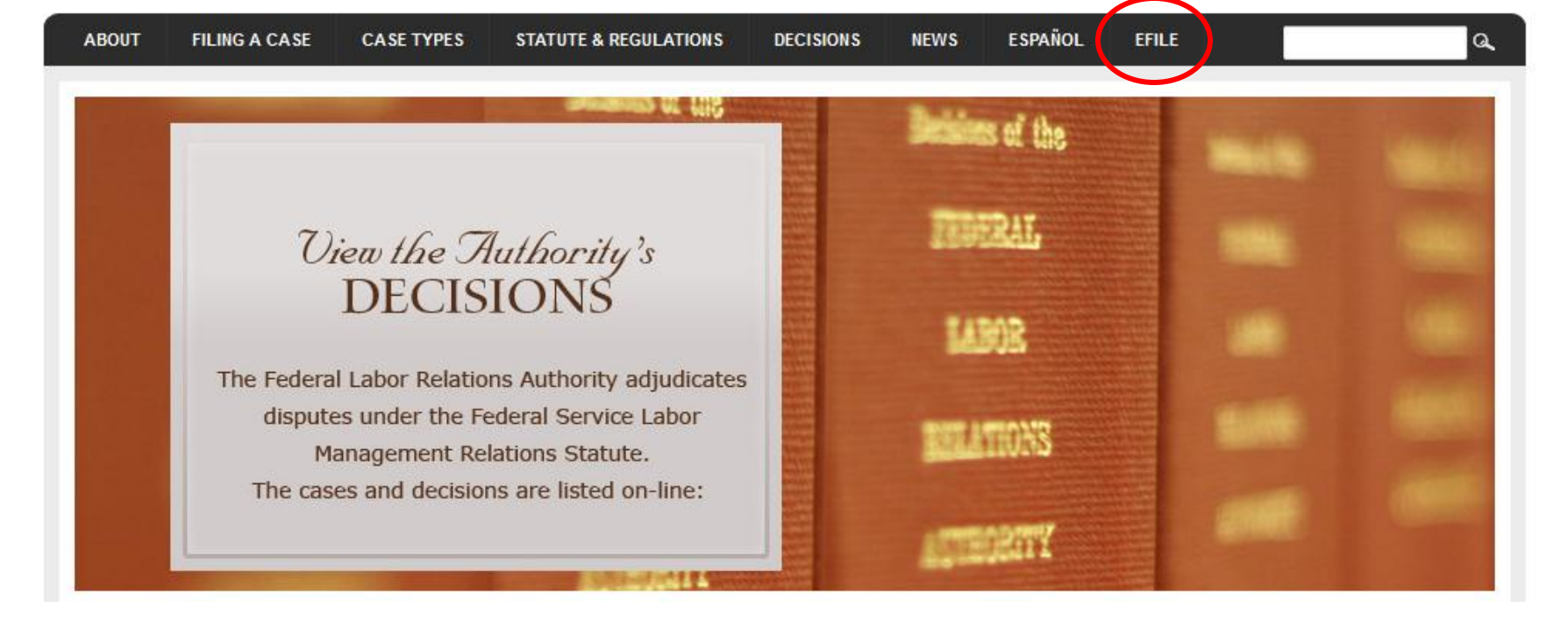

RSS Feeds

From the home page of the FLRA's website -- [FLRA.gov](http://www.flra.gov/) -- click on the eFile link.

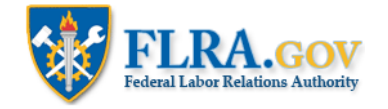

### eFiling System

The FLRA Case eFiling System currently provides an easy way to electronically file cases with the Authority -- the FLRA's three-Member adjudicatory body -- and the Federal Service Impasses Panel. Using the links below you may also file Complaints with the FLRA's Inspector General electronically. The FLRA intends to expand its eFiling offerings in the coming months to allow parties to electronically file cases with the Office of the General Counsel, and to make electronic requests under the Freedom of Information Act (FOIA).

To get started, identify the type of case that you intend to file with the FLRA and click on the appropriate link below. First-time users of the Case eFiling System will be asked to create an account by registering in the system prior to filing a case. Once your account is approved by the FLRA (normally within one business day), you will receive an email notification and may proceed with filing your case. Please note that a case is not "filed" within the meaning of any regulatory or statutory time limits until all of the relevant case information reguested by the system is completed and submitted -- registration in the Case eFiling System alone will not meet any time limits for filing a case. For filers that have an existing account, the Case eFiling System will allow you to proceed directly to filing your case after logging in.

To file a case using the FLRA's Case eFiling System,click here. For more information about filing a case using the FLRA's Case eFiling System, click here.

Click the link to enter the FLRA eFiling System.

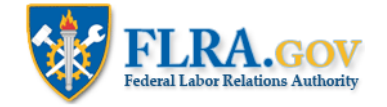

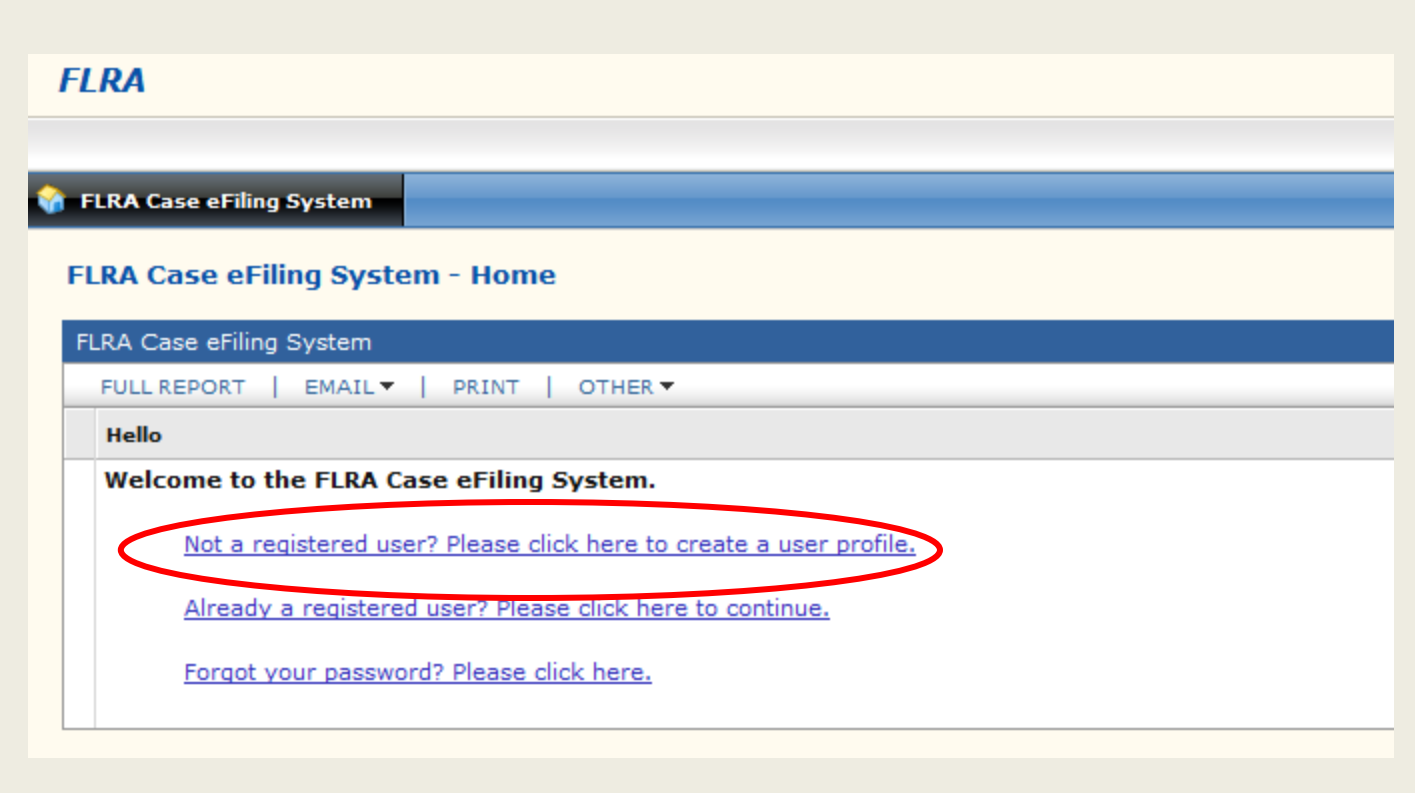

To use the FLRA's eFiling System, you must register and create a User Profile. To create a User Profile, click on the Not a registered user link.

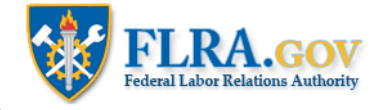

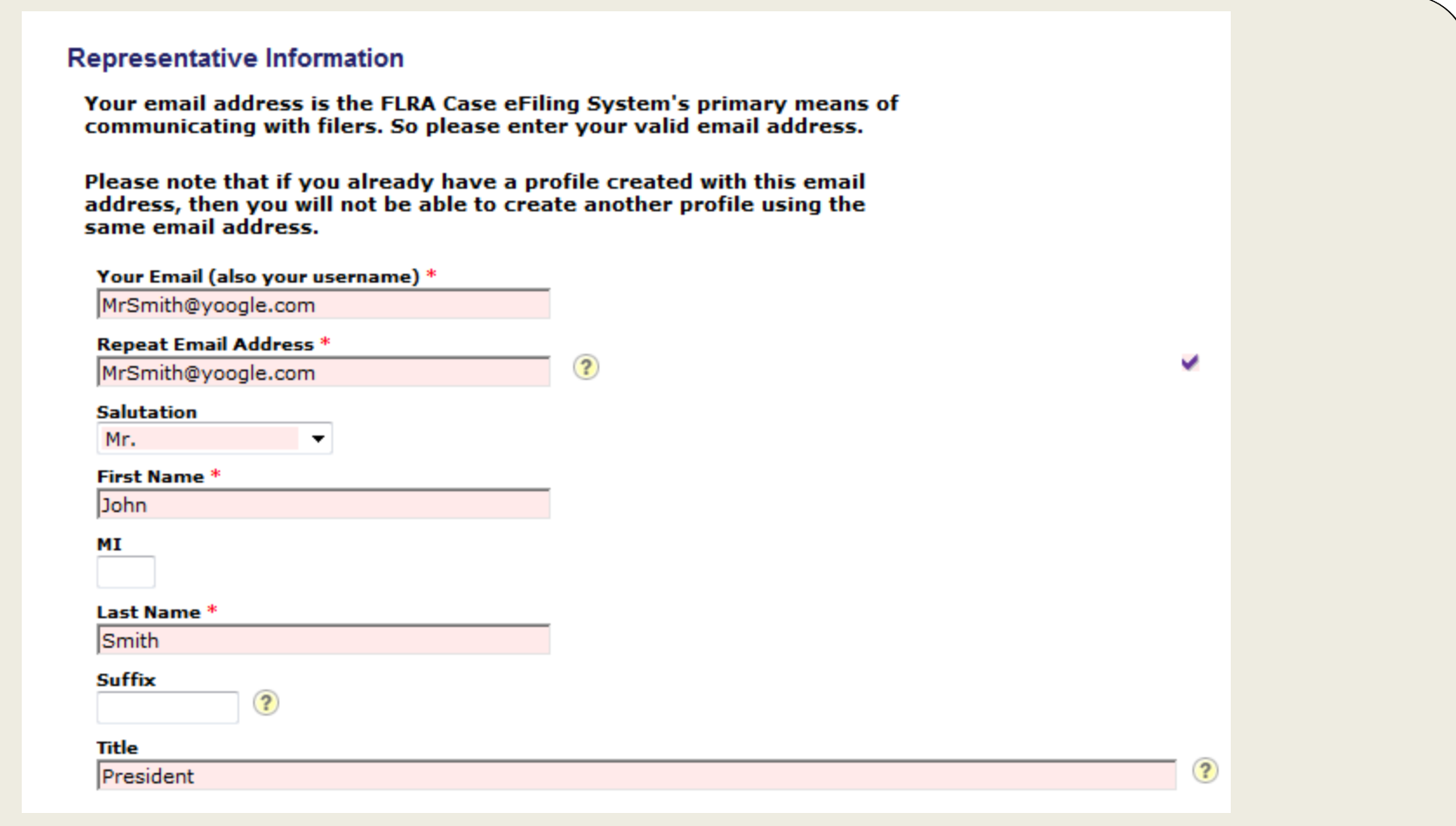

First, enter your email address, name, and title. Your email address will be your Username for the FLRA eFiling System.

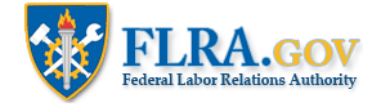

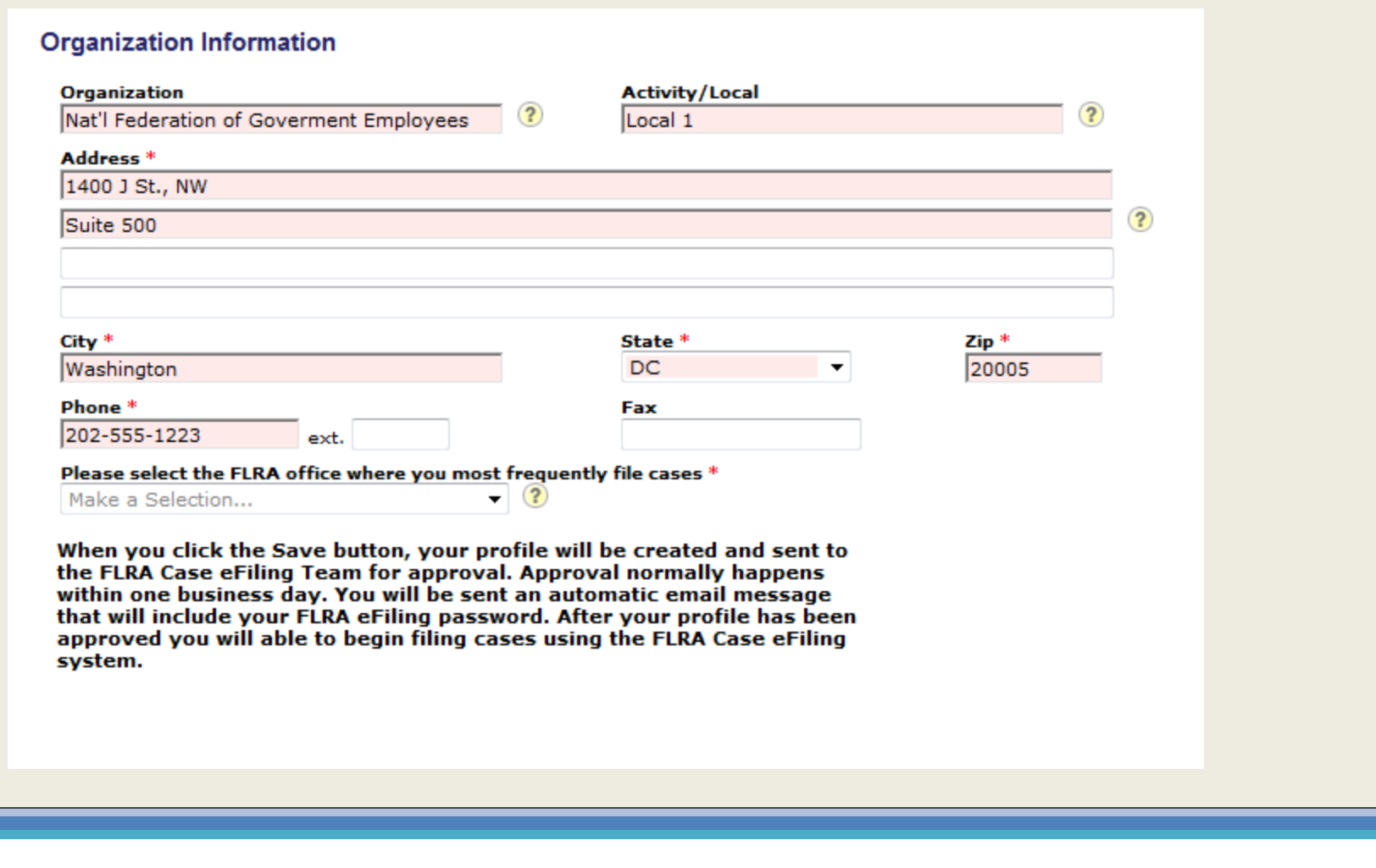

Enter the name of the organization you represent, such as Agency or Union, along with the Activity or Union Local. Then enter your mailing address and phone number.

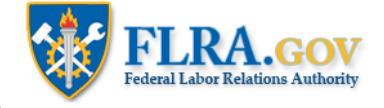

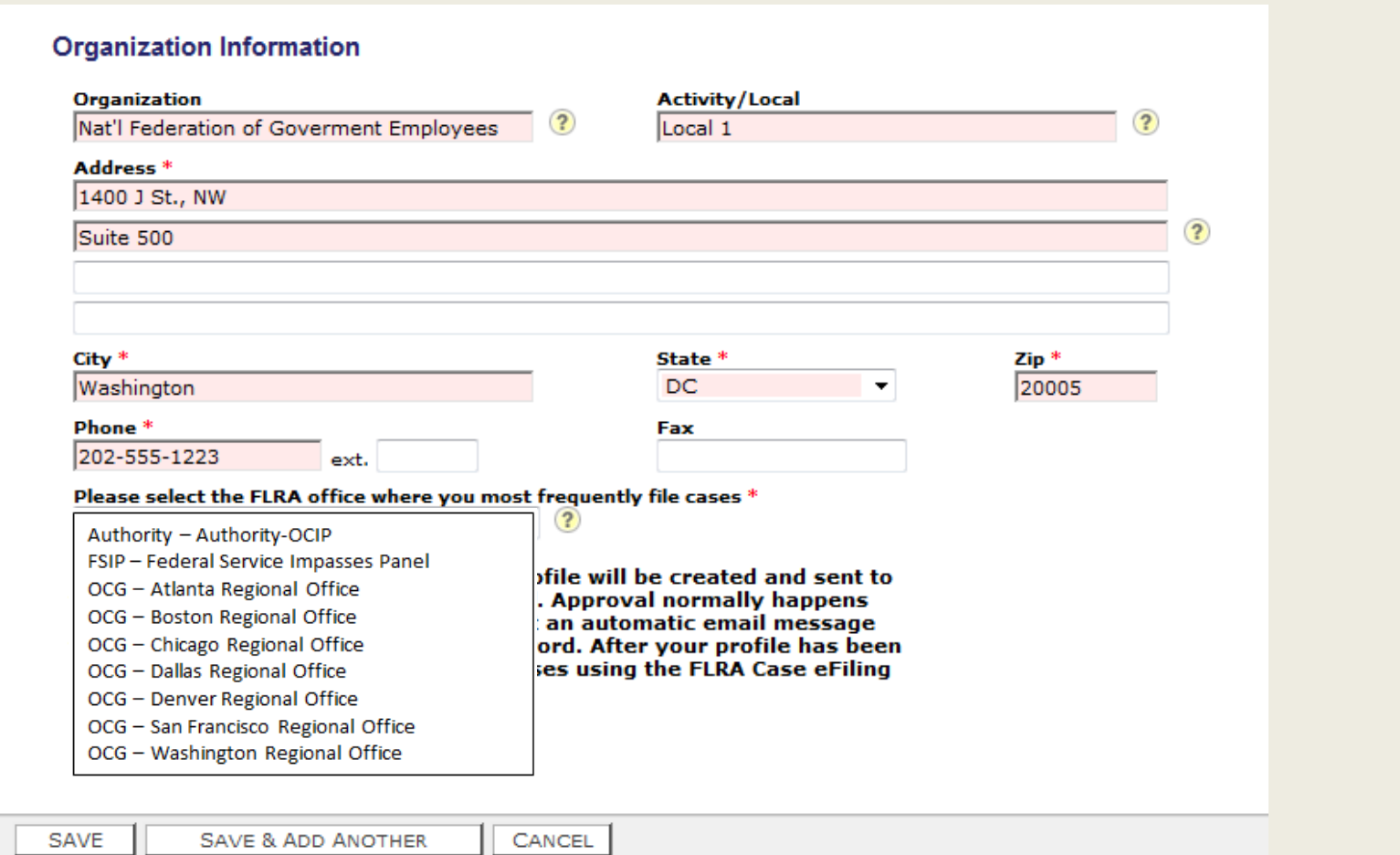

Please select the FLRA office where you most frequently file cases. For example, if you more often file documents concerning exceptions to arbitration awards, negotiability appeals, exceptions to ALJ decisions in unfair labor practice (ULP) cases, or applications for review in representation cases, then select the Authority. If you most frequently file requests for assistance in resolving bargaining impasses, then select FSIP. And if you most frequently file ULP charges or representation petitions, then select the Office of the General Counsel Regional Office where you usually file your cases. Then click the Save button.

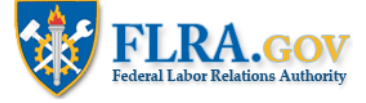

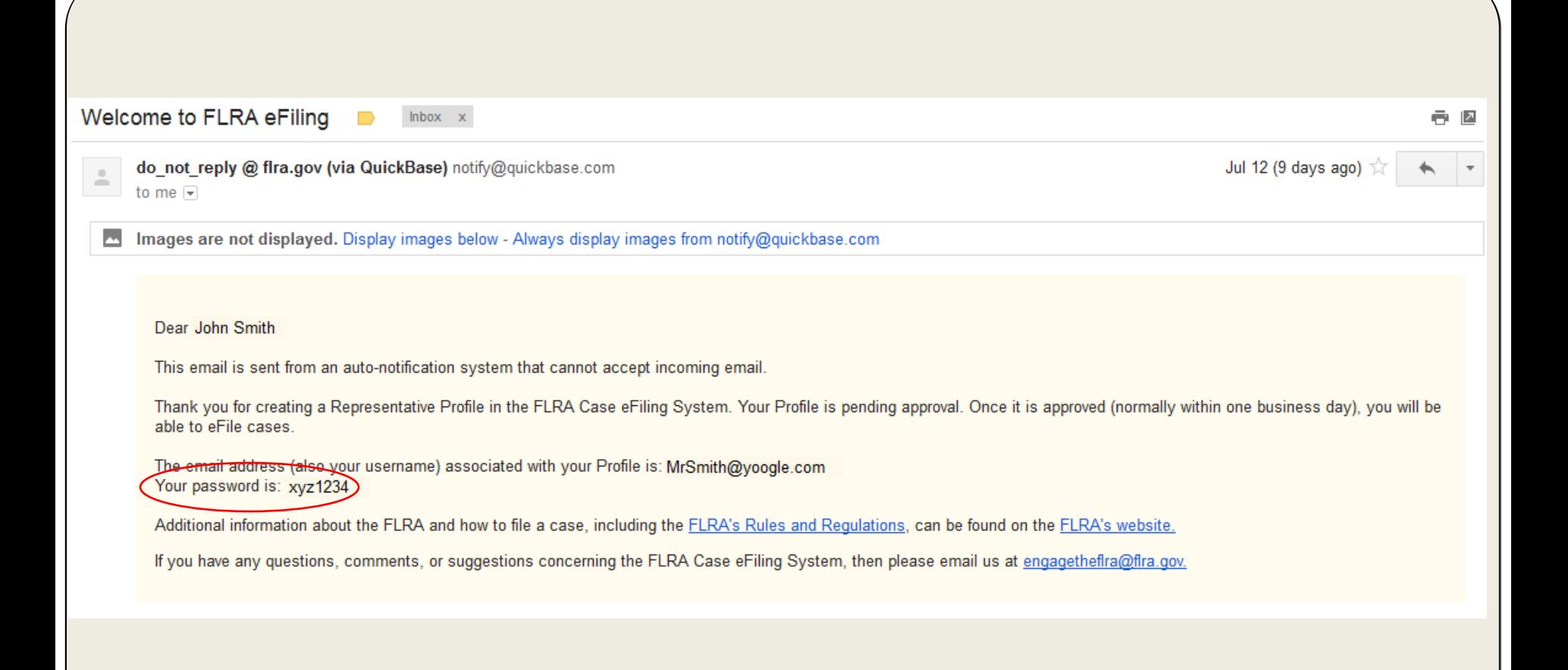

Next, you will receive an automated email message telling you that your User Profile has been received and is pending approval, which normally happens within one business day. The email message will also contain your FLRA eFiling password, which you will need whenever you use the eFiling System. Once your User Profile is approved, you will receive another automated email advising you that you may now file cases and documents using the FLRA's eFiling System.

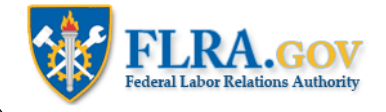

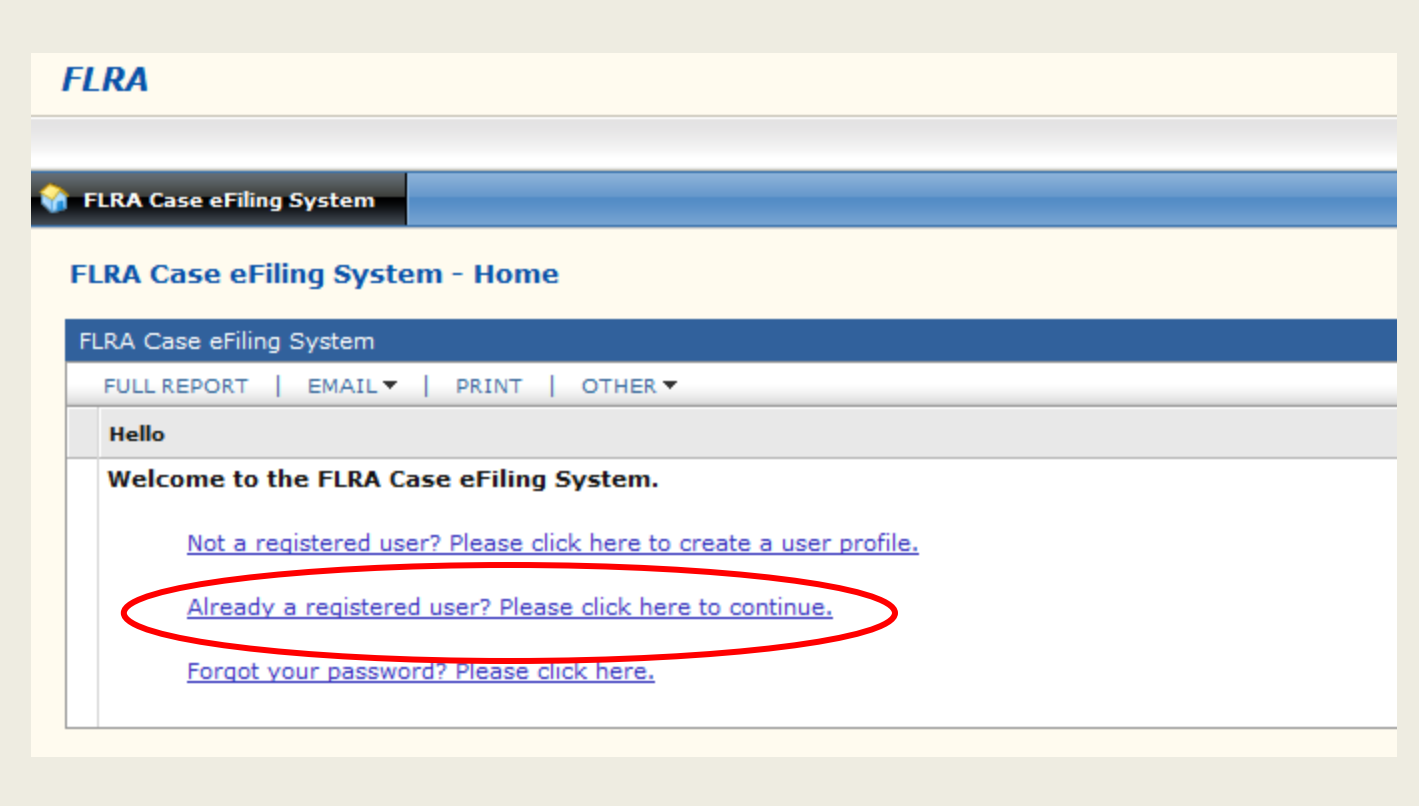

After your User Profile has been approved, you may begin eFiling cases. To start, click on the Already a registered user link.

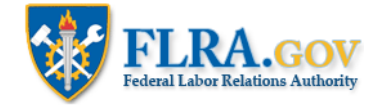

## **Welcome to the FLRA Case eFiling System**

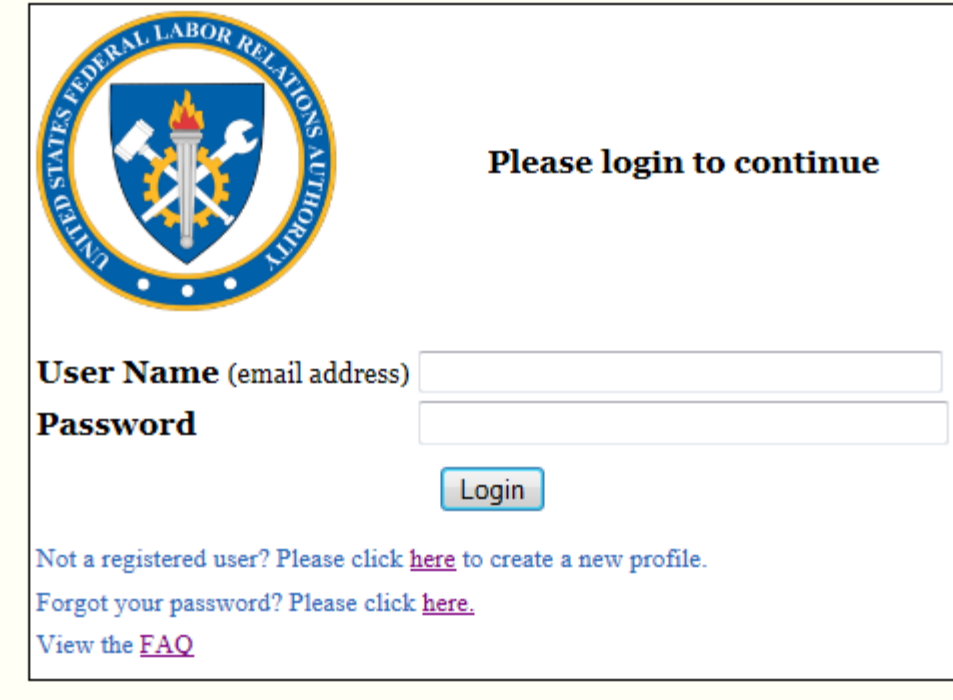

Enter your Username (your email address) and the password you were given in the automated email you received. Then click the Login button.

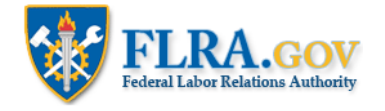

#### Sign out **FAQ**

#### **Quick Links**

**FLRA Approval Information** 

**FSIP Cases Information** 

**OGC Cases Information** 

**Authority Cases Information** 

**Help Requests** 

**FLRA Requests for Information** 

Representative Information

After you log in, you will be taken to your eFiling Home Page, which has features to help you manage your eFiled FLRA cases. Use the Quick Links section to jump to the various sections of the Home Page.

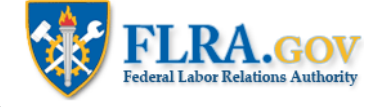

### **FLRA Approval Information**

**Back to top** 

FLRA Approval Status Approved

Your Profile has been approved by FLRA. You may now file cases.

The FLRA Approval Information section shows whether or not your User Profile is approved.

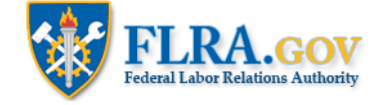

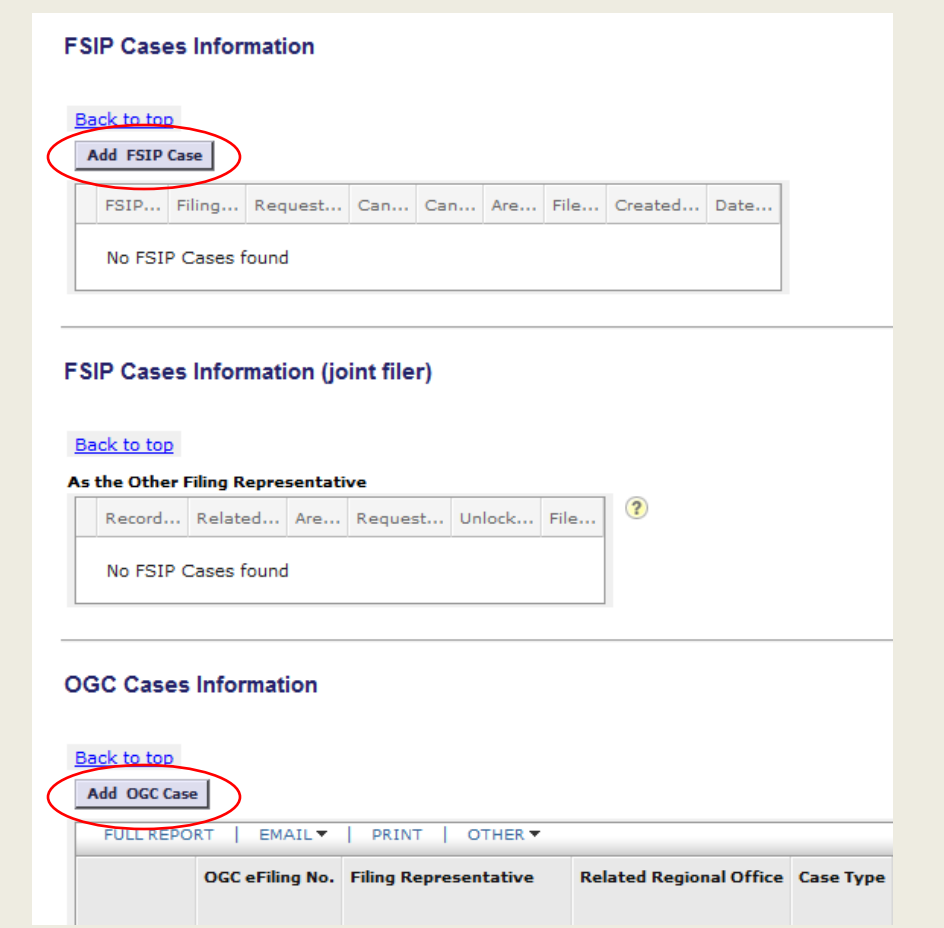

To file a case, click on one of the Add Case buttons. To file a request for assistance involving a negotiation impasse, click the Add FSIP Case button. To file a ULP charge or representation petition, click the Add OGC Case button. To file documents involving an arbitration exception, negotiability appeal, exceptions to a ULP decision, or application for review of a representation decision, click the Add Authority Case button.

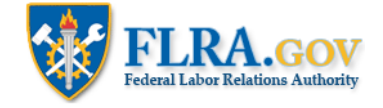

#### **OGC Cases Information**

#### Back to top

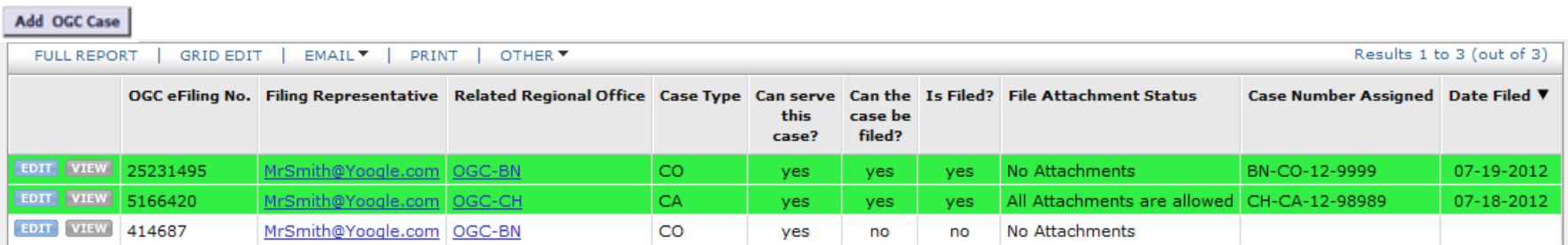

After you begin eFiling cases, your cases will be listed as seen above, showing information on the status of your case, the assigned FLRA case number, and, if the case was filed, the filing date.

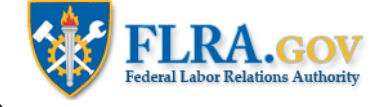